# **Instrukcja logowania do aplikacji MS Teams w Office 365 używanej przy zdalnym nauczaniu:**

1. W przeglądarce internetowej Microsoft Edge lub Chrome wpisujemy adres:

## **<https://portal.office.com/>**

- 2. W otwartym oknie wpisujemy login czyli nazwę konta, którym jest Państwa imię.nazwisko (z małej litery, bez polskich znaków) dalej należy wpisać @ twplo.onmicrosoft.com i klikamy"Dalej
- 3. Wpisujemy Hasło jednorazowe podane przez szkołę Zdalna1. i klikamy "Zaloguj" (system wymusza zmianę hasła jednorazowego)
- 4. Pojawi się ekran aktualizacji hasła wpisujemy ponownie to samo hasło ( Zdalna1. ) a następnie poniżej wpisujemy dwa razy HASŁO WŁASNE - powinno składać się z 8 znaków (Wielka litera, małe litery, cyfry, znak specjalny). Klikamy "Zaloguj"
- 5. Jak pojawi się okno "Nie utrać dostępu do konta" mamy do wyboru opcję "Anuluj" lub wybór regionu - Polska oraz nr telefony - wtedy po wpisaniu wybieramy wyślij sms- przesłany kod cyfrowy wpisujemy w okienko i wybieramy - Weryfikuj
- 6. Przechodzimy dalej Pojawi się karta usługi Office 365
- 7. Wśród ikon aplikacji po lewej stronie wyszukujemy aplikację TEAMS i klikamy
- 8. W oknie zgłoszeniowym Aplikacji Teams mamy do wyboru: "Pobierz Aplikację Systemu Windows" lub "Zamiast tego zaloguj się w aplikacji internetowej" - Wybieramy - Pobierz Aplikację..., aby pobrać aplikację i zainstalować ją na komputerze (można ją zainstalować również na telefonie). Możemy też wybrać opcję drugą czyli logowanie się przez przeglądarkę internetową..
- 9. Jesteśmy w zespole klasowym.
- 10. W zakładce kalendarz pojawi się informacja o spotkaniu, czyli lekcji. Słuchacz musi na nią kliknąć i dołącza do zajęć.

W przypadku pytań lub wątpliwości prosimy o kontakt e-mail na adres[: twp@twp.edu.pl](mailto:twp@twp.edu.pl)

### **WYMAGANA AUTORYZACJA KONTA MICROSOFT**

PODCZAS PIERWSZEGO LOGOWANIA MICROSOFT ŻĄDA WERYFIKACJI KONTA ZAŁOŻONEGO CELEM ZDALNEGO NAUCZANIA.

ABY WERYFIKACJA PRZESZŁA POMYŚLNIE NALEŻY PO ZALOGOWANIU I Z2MIANIE HASŁA NA STRONIE [WWW.PORTAL.OFFICE.COM](http://www.portal.office.com/) PRZEJŚĆ DO DALSZEJ KONFIGURACJI KONTA. NA KOMPUTERZE WYŚWIETLI SIĘ

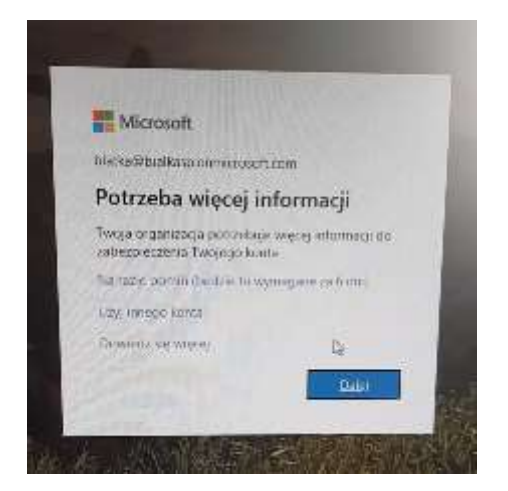

#### KLIKAMY: DALEJ

NA MONITORZE KOMPUTERA POJAWI SIĘ KONFIGURACJA Z ZASTOSOWANIEM QR KODU

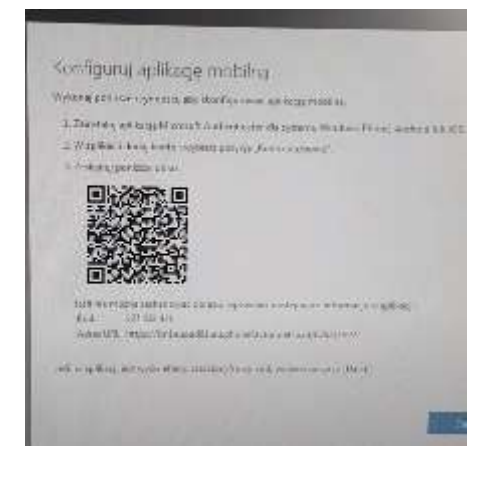

NALEŻY WÓWCZAS **W TELEFONIE ŚCIĄGNĄĆ APLIKACJE MICROSOFT AUTENTICATOR** W SKLEPIE AAP STORE (IOS) LUB W SKLEPIE PLAY (ANDROID)

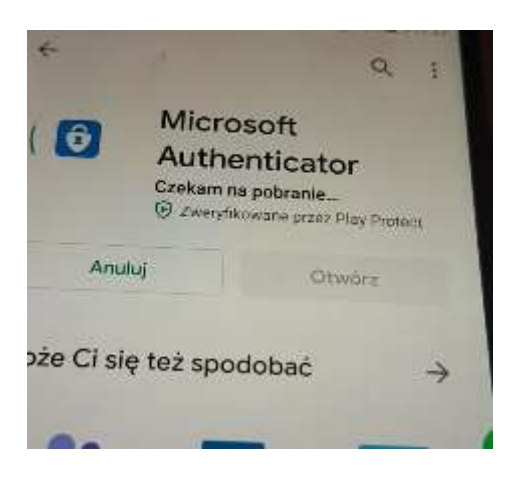

## PO ZAINSTALOWANIU KLIKAMY "OTWÓRZ"

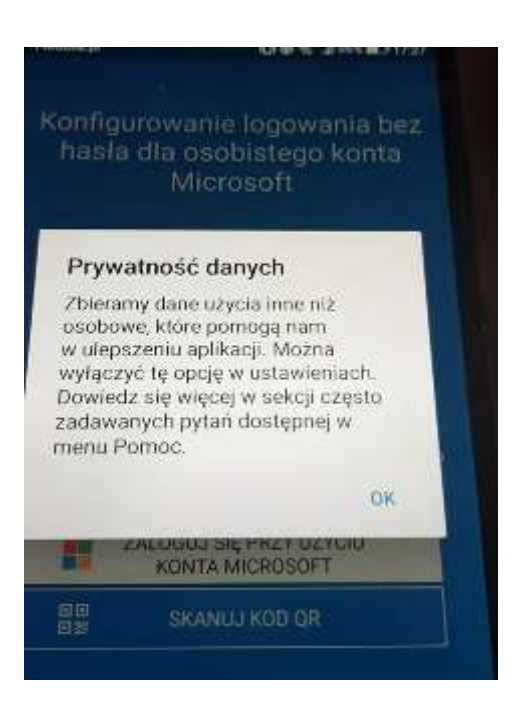

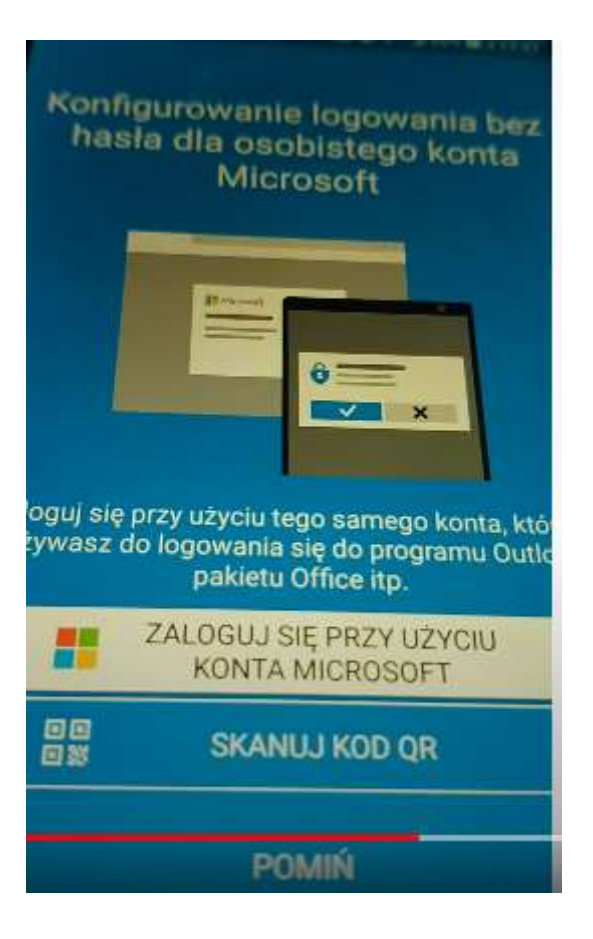

WYBIERAMY NA APLIKACJI W TELEFONIE SKANUJ KOD QR, UDZIELAMY ZGODĘ NA DOSTĘP APLIKACJI DO TELEFONU, A NASTEPNIE PRZYKŁADAMY TELEFON DO QR KODU WYŚWIETLONEGO NA EKRANIE **KOMPUTERA** 

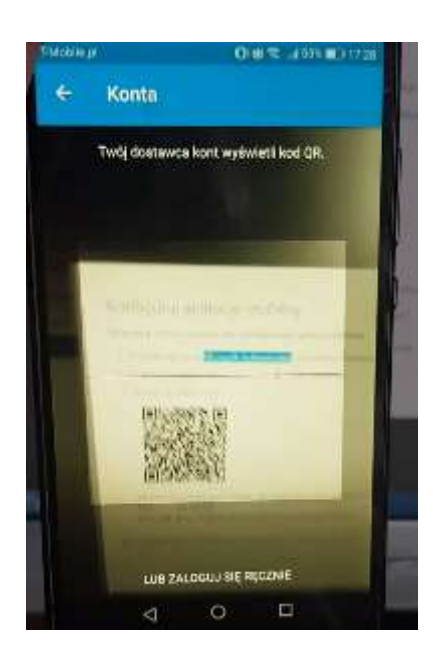

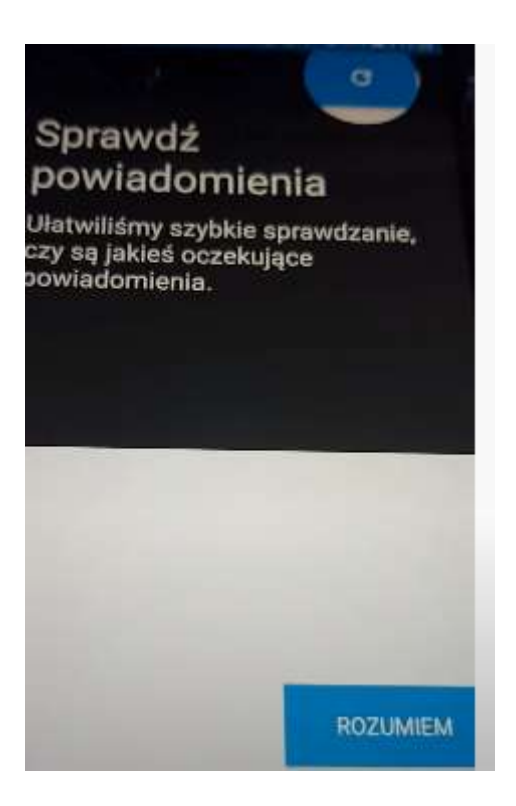

W APLIKACJI W TELEFONIE ZAZNACZAM ODPOWIEDNIO "ROZUMIEM"

PO WCZYTANIU KODU NA MONITORZE KLIKAMY "DALEJ"

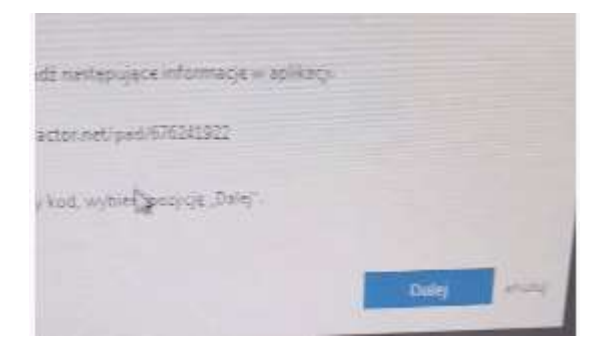

AUTORYZACJA PRZEBIEGŁA POMYŚLNIE. NA TELEFONIE POJAWI SIĘ KOMUNIKAT DOTYCZĄCY POPRAWOŚCI RZEBIEGU PROCESU.

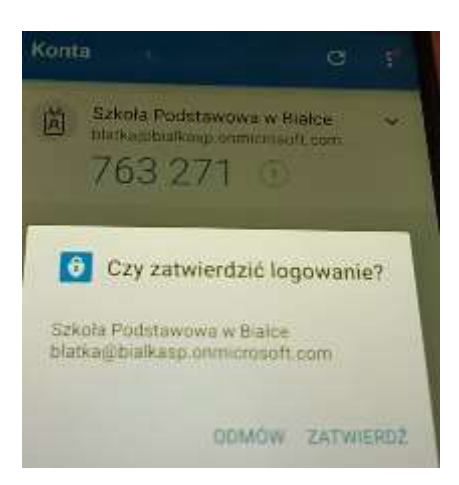

## ZATWIERDZAMY.

NASTĘPNIE POJAWI SIĘ KOMUNIKAT O POPRAWNOŚCI WERYFIKACJI KONTA.

KOŃCZYMY CAŁY PROCES POPRZEZ NACIŚNIĘCIE "GOTOWE".

PROCES PRZEBIEGŁ POMYŚLNIE I MOŻEMY KORZYSTAĆ Z KONTA NA PLATFORMIE MICROSOFR.